**DEPARTEMENT DES BIBLIOTHEQUES ET DE L'INFORMATION SCIENTIFIQUE Auteur : C. Algoet Mise à jour : C.Algoet Date : 18/09/2019 Destinataires : Doctorants Caractère du document : Public**

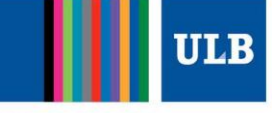

# **Dépôt d'une thèse électronique dans DI-fusion Guide à destination des doctorants**

\_\_\_\_\_\_\_\_\_\_\_\_\_\_\_\_\_\_\_\_\_\_\_\_\_\_\_\_\_\_\_\_

# **Contenu**

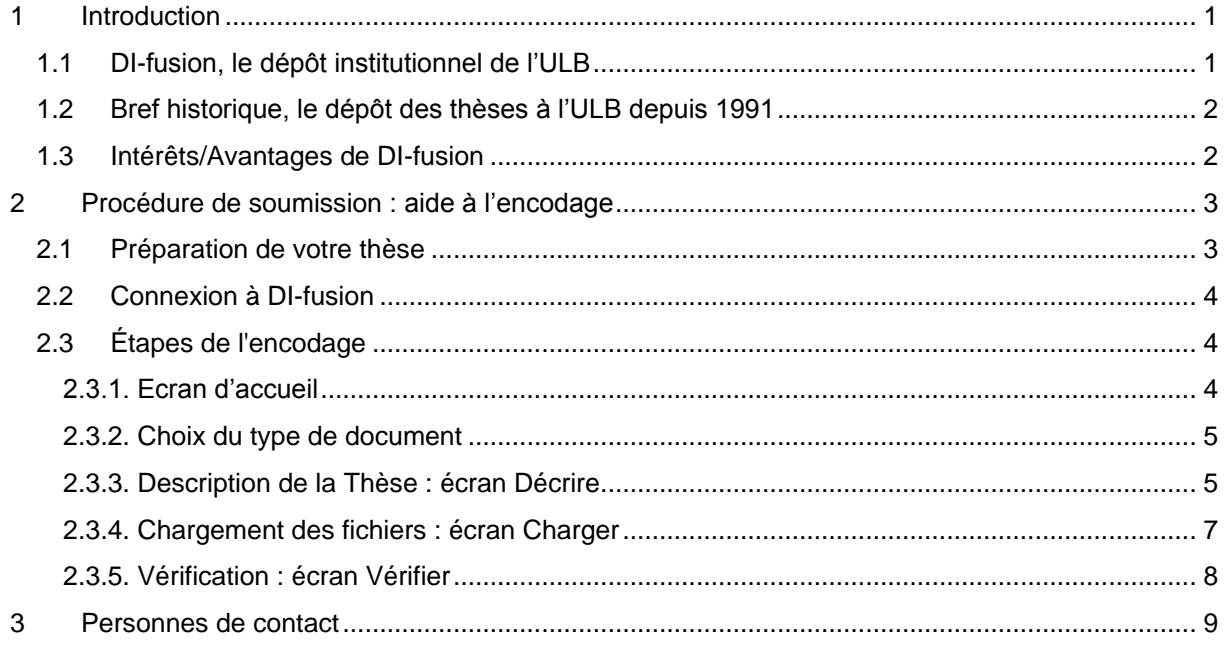

\_\_\_\_\_\_\_\_\_\_\_\_\_\_\_\_\_\_\_\_\_\_\_\_\_\_\_\_\_\_\_\_

# <span id="page-0-0"></span>**1 Introduction**

# <span id="page-0-1"></span>*1.1 DI-fusion, le dépôt institutionnel de l'ULB*

DI-fusion [\(https://difusion.ulb.ac.be\)](https://difusion.ulb.ac.be/) est l'outil de référencement de la production scientifique de l'Université libre de Bruxelles ; il constitue la bibliographie académique de l'Université et vise à recueillir une version électronique des publications et travaux scientifiques des professeurs et chercheurs de l'Université, à des fins de recherche et enseignement, d'archivage institutionnel et de communication au public.

DI-fusion est une *« archive ouverte »*, accessible gratuitement en ligne. Les documents contenus dans DI-fusion sont, dans la mesure du possible, disponibles en texte intégral en libre accès. L'accès aux documents dans DI-fusion est ouvert au public dans le respect des droits d'auteur : accès ouvert [Internet], accès restreint [Intranet de l'ULB] ou accès privé.

# <span id="page-1-0"></span>*1.2 Bref historique, le dépôt des thèses à l'ULB depuis 1991*

Le 10 juin 1991, le Conseil d'administration a pris la décision de rendre obligatoire le dépôt d'un exemplaire de chaque thèse aux Bibliothèques, au format papier. En octobre 2012, le Conseil de la Recherche a imposé que tous les doctorants ayant défendu une thèse à une date postérieure au 31 décembre 2003 remplissent une fiche descriptive incluant un résumé et donnent accès au minimum à un fichier table des matières. Le Conseil d'administration a exigé qu'à partir du 17/09/2007, tous les doctorants déposent dans le système d'archivage électronique des thèses « Bictel/e », leur thèse – notice bibliographique et texte complet – soutenue à l'ULB avec fruit, en permettant le libre accès à tout ou partie de la thèse, et en donnant, au minimum, un accès intranet à leur table des matières. A partir du 15/09/2015, la thèse électronique devient la version officielle et définitive qui fait foi et doit être archivée dans DI-fusion (et non plus dans Bictel/e) ; la thèse au format papier n'est plus conservée par l'Université.

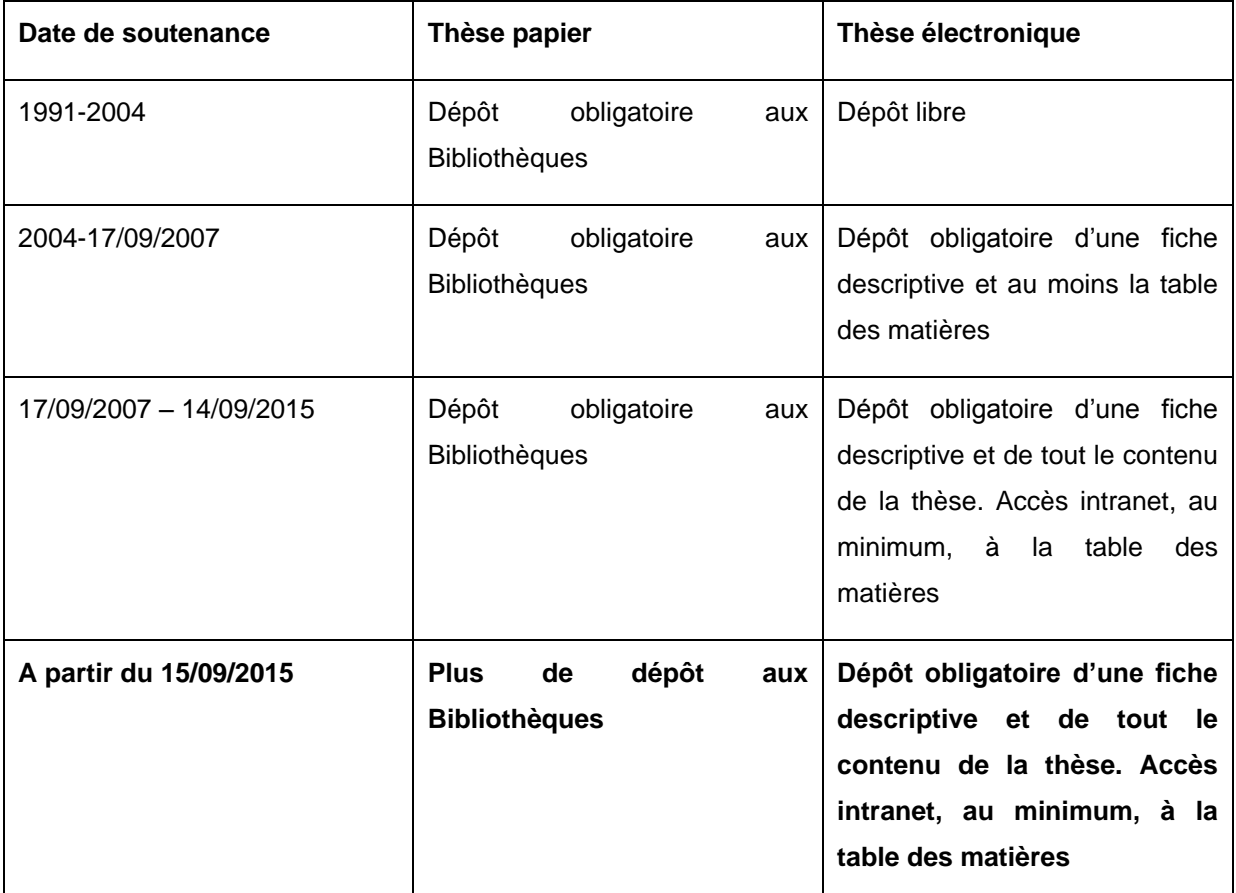

Les retombées de cette initiative sont une mise en valeur de notre production scientifique, une plus grande visibilité et une valorisation accrue de la recherche au niveau mondial. La facilité d'accès et la rapidité de diffusion via Internet augmente considérablement le public potentiel du document. Un inventaire complet des thèses de doctorat est également impératif dans le cadre du financement de l'institution.

# <span id="page-1-1"></span>*1.3 Intérêts/Avantages de DI-fusion*

**Référencement :** les publications encodées constituent la bibliographie académique de l'Université, utilisée à des fins de diffusion de la recherche et d'évaluation.

**Visibilité :** les documents déposés sont accessibles en texte intégral et sont indexés par les moteurs de recherche, augmentant ainsi leur impact au niveau national et international.

**Pérennité :** les documents déposés en Open Access sont archivés au sein du réseau de préservation SAFE-PLN [\(www.safepln.org\)](http://www.safepln.org/).

**Facilité :** un seul encodage des publications dans DI-fusion permet des usages multiples tels que l'extraction de listes de publications compatibles avec le CV-ULB, le FNRS et listes de publications intégrables dans des sites web.

# <span id="page-2-0"></span>**2 Procédure de soumission : aide à l'encodage**

### <span id="page-2-1"></span>*2.1 Préparation de votre thèse*

Pour chaque thèse présente dans DI-fusion, les informations à encoder sont constituées d'une part de données bibliographiques (nom, titre, résumé, mots-clés, membres du jury,...), et d'autre part d'un ou plusieurs fichiers contenant le texte de la thèse.

#### *Quand déposer dans DI-fusion?*

Lors du dépôt de votre thèse au secrétariat, l'administrateur de thèses dans votre faculté vous informera des modalités de dépôt dans DI-fusion. **Par décision du Conseil d'Administration**, tous les doctorants sont tenus de déposer dans DI-fusion, **obligatoirement et au plus tard 1 jour avant la soutenance publique** de la thèse, la totalité de leur document, en donnant, au minimum, accès à leur table des matières (accès public ou limité à l'Intranet de l'Université). Vous êtes par ailleurs libre de choisir l'accès au reste de votre thèse (accès public, accès limité à l'Intranet de l'Université ou accès bloqué, pour une certaine durée, ou *ad aeternam*). **Le Recteur ne signera pas votre diplôme** si votre thèse n'a pas été encodée dans DI-fusion.

Au moment de la soumission définitive de votre thèse dans DI-fusion, vous serez invité(e) à télécharger le document intitulé « *Dépôt électronique d'une thèse universitaire – Licence non exclusive de reproduction et communication au public »*, ci-après dénommé *Contrat*. Vous devez alors imprimer le *Contrat*, le compléter, le signer, le faire signer au(x) promoteur(s) de votre thèse, et le remettre ensuite à l'administrateur de thèses de votre faculté/école/institut.

L'administrateur de thèses de votre faculté vérifiera la conformité de la thèse déposée dans DI-fusion avant d'ajouter un cachet à ce Contrat, et de l'ajouter en fichier joint à votre thèse dans DI-fusion, en accès bloqué.

#### *Une présentation particulière ?*

Aucune feuille de style ne vous est imposée, hormis, depuis la rentrée académique 2018-19, l'utilisation des modèles de pages de garde obligatoires en faculté. Pour plus d'information, voir [https://portail.ulb.be/fr/recherche/doctorat/mon-parcours-doctoral/page-de-couverture-de-la-these-de](https://portail.ulb.be/fr/recherche/doctorat/mon-parcours-doctoral/page-de-couverture-de-la-these-de-doctorat)[doctorat.](https://portail.ulb.be/fr/recherche/doctorat/mon-parcours-doctoral/page-de-couverture-de-la-these-de-doctorat)

#### *Quelle version déposer ?*

La version électronique de la thèse à déposer dans DI-fusion doit être la version défendue lors de votre soutenance publique ; elle peut contenir les éventuels *addenda* demandés par votre jury et pourra donc légèrement différer de la version papier, remise avant la soutenance privée. La version électronique déposée dans DI-fusion sera donc la version officielle et définitive de votre thèse.

#### *Le format PDF requis*

Le format PDF est requis afin de permettre un accès aisé au texte. Par ailleurs, en utilisant le **logiciel Adobe Acrobat** pour la conversion des documents en format PDF, il vous est possible de les protéger, par exemple contre l'impression.

#### <span id="page-3-0"></span>*2.2 Connexion à DI-fusion*

Dans certains cas, vous aurez déjà utilisé DI-fusion dans le cadre de votre doctorat, pour l'encodage de vos publications et pour extraire vos listes de publications conformes au FNRS ou au CV-ULB. La procédure pour vous connecter à DI-fusion est identique à celle utilisée dans ce cadre-là.

Si vous n'avez jamais utilisé DI-fusion, allez sur la page [https://difusion.ulb.ac.be,](https://difusion.ulb.ac.be/) cliquez sur *« Mon DI-fusion »* et entrez le login/mot de passe de votre NetID. (si vous n'avez pas encore de NetID, vous pouvez l'activer via la page [https://idsapp.ulb.ac.be/pam/\)](https://idsapp.ulb.ac.be/pam/).

## <span id="page-3-1"></span>*2.3 Étapes de l'encodage*

Pour que votre encodage soit complet et prêt à être approuvé, vous devez :

- encoder toutes les informations bibliographiques obligatoires demandées (nom, prénom, titre, résumé, mots-clés,…)
- charger au minimum :
	- o un fichier au format PDF de type *« Table des matières »* en accès public ou limité à l'Intranet de l'Université
	- o un fichier au format PDF de type *« Œuvre complète ou partie de l'œuvre »* en accès public (disponible sur internet) ou limité à l'Intranet de l'Université ou bloqué (« pas visible » = accessible uniquement par vous-même)

L'ensemble des fichiers *« Œuvre complète ou partie d'œuvre »* et la *« Table des matières »* doivent, ensemble, **constituer la thèse complète**.

Les étapes d'encodage d'une thèse dans DI-fusion sont similaires à celles des autres publications. N'hésitez pas à consulter les vidéos d'aide disponibles sur le site web consacré à DI-fusion : [https://bib.ulb.be/version-francaise/navigation/trouver-des-documents/di-fusion-depot-institutionnel/encoder](https://bib.ulb.be/version-francaise/navigation/trouver-des-documents/di-fusion-depot-institutionnel/encoder-ses-publications/videos-d-aide-a-l-encodage-dans-di-fusion)[ses-publications/videos-d-aide-a-l-encodage-dans-di-fusion.](https://bib.ulb.be/version-francaise/navigation/trouver-des-documents/di-fusion-depot-institutionnel/encoder-ses-publications/videos-d-aide-a-l-encodage-dans-di-fusion)

### <span id="page-3-2"></span>*2.3.1. Ecran d'accueil*

Sur cet écran, vous trouverez les rubriques suivantes :

#### *"Références bibliographiques en cours"*

Cette rubrique reprend toutes les références sur lesquelles vous travaillez actuellement, sans être allé au bout du processus de soumission. Cela peut-être de nouvelles références, ou bien d'anciennes références, soumises une première fois, mais que vous éditez (p.e. pour y ajouter un fichier, ...)

Exception : votre thèse soumise complètement reste dans cette rubrique jusqu'à ce qu'elle soit approuvée par l'administrateur de thèses de votre faculté. Après approbation, elle rejoindra la rubrique *Références bibliographiques dans DI-fusion*.

## *"Références bibliographiques dans DI-fusion"*

Cette rubrique reprend les références soumises dans DI-fusion où vous êtes auteur. Si un de vos co-auteurs est en train d'éditer l'une des références, vous ne pourrez pas l'éditer en même temps ; l'icône crayon sera grisée.

Pour commencer l'encodage de votre thèse, cliquez sur *« Soumettre une nouvelle référence ».*

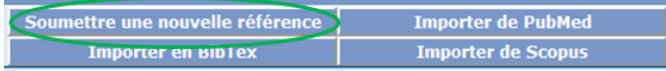

#### <span id="page-4-0"></span>*2.3.2. Choix du type de document*

Cet écran vous permet de choisir le type de document que vous allez encoder dans DI-fusion, dans le cas présent, veuillez choisir *« Thèse de doctorat »*.

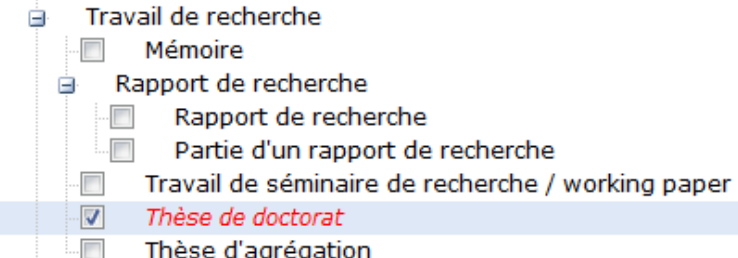

Un second menu vous propose le type de thèse que vous allez encoder.

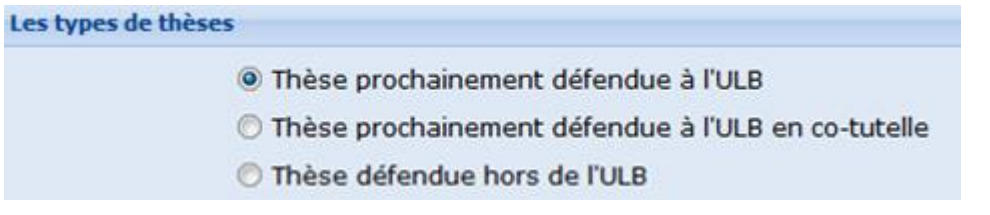

Dans le cas qui vous concerne, veuillez choisir *« Thèse prochainement défendue à l'ULB » ; ou, le cas échéant, « Thèse prochainement défendue à l'ULB en co-tutelle »***.**

#### <span id="page-4-1"></span>*2.3.3. Description de la Thèse : écran Décrire*

Cette étape vous permet d'encoder les informations bibliographiques de votre thèse :

**Titre :** titre complet de votre thèse.

**Autre titre (facultatif) :** si nécessaire, pour indiquer le titre de votre thèse dans une autre langue.

**Doctorant :** entrez les première lettres de votre nom pour le sélectionner dans la liste. Si votre nom n'apparaît pas dans la liste, veuillez contacter l'équipe de DI-fusion à l'adresse difusion @ulb.be. En cliquant sur l'icône , vous pouvez afficher les détails vous concernant. L'adresse mail référencée provient de la base de données de l'ULB ; il est possible de la modifier. C'est à l'adresse mail mentionnée que vous recevrez les messages liés au dépôt de votre thèse dans DI-fusion.

**Intitulé du diplôme :** choisir l'intitulé de votre diplôme dans le menu déroulant.

**Date de la soutenance :** entrez la date de soutenance publique de votre thèse sous la forme AAAA/MM/JJ. Vous devez obligatoirement entrer une date complète et dans le futur

**Année académique :** ce champ sera rempli automatiquement après avoir encodé une date de soutenance.

**Langue :** langue principale de votre thèse.

**Membres du jury :** vous encodez les noms des membres du jury pour la soutenance de votre thèse en précisant leur rôle (Président, Promoteur, Co-Promoteur, Membre du jury). Tous les membres du jury doivent avoir une adresse mail valide car ils recevront la confirmation que votre thèse a bien été défendue avec fruits. Si un membre du jury n'a pas d'adresse mail, il est possible d'en ajouter une en éditant les informations (en cliquant sur l'icône  $\blacktriangleright$ ).

**Liste de codes CRefs :** choisissez un ou plusieurs domaines de recherche qui correspondent à votre document. Pour cela, saisissez un mot représentatif de votre domaine de recherche pour afficher les codes CRef décrivant votre publication. Si votre thèse porte notamment sur un ou plusieurs domaines de recherche liés aux études de genre (étude sur les femmes, sociologie de la famille, stéréotypes, discriminations ou violences sexistes, LGBT, etc.), veuillez entrer autres sélectionner le code CRef 5358 – Etudes-femmes. Si vos publications sont en majorité dans le même domaine de recherche, vous pouvez définir jusqu'à 5 codes CRefs favoris qui seront automatiquement ajoutés dans le champ "CRef" lors de l'encodage de vos références.

**Editeur :** nom de l'institution, lieu de soutenance et la Faculté/Ecole/Institut.

**Institution de co-tutelle** (champ présent uniquement si vous avez choisi Thèse prochainement défendue à l'ULB en co-tutelle): nom de l'université, de la faculté, du département et l'intitulé du diplôme de l'institution de co-tutelle

**Mention(s) (facultatif) :** champ supplémentaire facultatif et répétable, par exemple pour mentionner d'autres universités partenaires de la thèse ; la source éventuelle de financement, etc.

**Nombre de pages/volumes (facultatif) :** indiquez le nombre de pages et de volumes.

**Mots-clés :** pour améliorer l'accès à la thèse, il est conseillé d'introduire des mots-clés (mots ou expressions décrivant votre thèse) qui ne se trouvent pas déjà dans le résumé ou le titre de celle-ci. Utilisez un mot-clé ou expression par champ. Ces mots-clés seront de préférence introduits en français et en anglais.

**Résumé :** il est souhaitable d'encoder le résumé de la thèse non seulement en français, mais aussi en anglais. Ceci multipliera les chances que votre thèse se trouve dans les résultats de recherche lancées tant dans une langue que dans l'autre, sur Google Scholar notamment. Vous trouverez des informations complémentaires sur l'indexation par les moteurs de recherche en parcourant les informations suivantes : [https://bib.ulb.be/version-francaise/actualites/actualites-di-fusion/vos-references-de-di-fusion-accessibles](https://bib.ulb.be/version-francaise/actualites/actualites-di-fusion/vos-references-de-di-fusion-accessibles-dans-google-scholar)[dans-google-scholar.](https://bib.ulb.be/version-francaise/actualites/actualites-di-fusion/vos-references-de-di-fusion-accessibles-dans-google-scholar)

**Note (facultatif) :** vous pouvez mentionner ici toute information complémentaire.

<span id="page-5-0"></span>**Identificateurs (facultatif) :** si vous connaissez un numéro ou un code unique qui identifie votre document, entrez-le dans ce champ-ci.

#### *2.3.4. Chargement des fichiers : écran Charger*

Lorsque vous chargez un fichier, vous devez également choisir un type d'accès. Ces accès seront automatiquement renseignés sur votre *Contrat*. Rappelons que **vous êtes tenu de déposer la totalité de votre thèse pour des raisons d'archivage**. La table des matières au moins doit par ailleurs être accessible, en accès public (internet) ou limité à l'Intranet de l'Université. Vous êtes libre de donner accès ou non au reste de votre thèse.

Les différents types d'accès au(x) fichier(s) proposés sont :

- **8** Accès ouvert [Internet] : vous donnez un accès libre au fichier déposé
- **Accès restreint [Intranet ULB]** : vous limitez l'accès du fichier déposé à la communauté de l'Université libre de Bruxelles
- **Accès privé** : vous bloquez l'accès au fichier déposé; vous seul y avez accès.

Vous pouvez également opter pour des accès diversifiés aux différentes parties de votre thèse. Vous pouvez par exemple choisir un accès public à votre table des matières et bloquer l'accès au reste de votre thèse ou encore mettre une partie en accès public et une autre en accès limité à l'Intranet de l'Université.

**Dans le cas où vous sélectionnez différents accès**, vous pouvez, **en plus d'avoir déposé le ou les fichiers de la thèse complète**, ajouter les fichiers correspondant aux chapitres auxquels vous souhaitez ouvrir l'accès.

L'ensemble des fichiers déposés par vous sera repris dans le *Contrat*, lequel mentionnera les accès que vous aurez choisis pour chaque fichier.

## **Remarques :**

- Les noms des fichiers que vous déposez dans DI-fusion ne doivent comporter : ni espace, ni signes spéciaux, ni caractères accentués. Le système refusera tout fichier ne respectant pas ces règles : si un message d'erreur s'affiche, renommez votre fichier en supprimant les espaces, les caractères spéciaux et accentués, puis chargez-le à nouveau.
- Période d'embargo : période durant laquelle vous bloquez l'accès au fichier. A la fin de la période, l'accès sera automatiquement ouvert en fonction de l'accès que vous aurez choisi (Internet ou Intranet de l'ULB).
- <span id="page-6-0"></span>- Vous pouvez choisir les conditions d'utilisation des textes de votre thèse auxquels vous donnez accès. Les Licences *Creative Commons* vous permettent de partager votre travail en indiquant clairement les limites des utilisations autorisées. Le recours à une licence « non commercial » (NC) évitera que des éditeurs pseudo-scientifiques s'emparent de votre texte et le publient à des fins commerciales. Pour plus d'information sur ces licences, cliquez sur lien suivant : <https://dipot.ulb.ac.be/dspace/help/#upload>

#### *2.3.5. Vérification : écran Vérifier*

Cette page vous permet de revoir les informations que vous avez encodées pour décrire votre document. Si vous constatez des erreurs, vous pouvez apporter les corrections nécessaires en cliquant sur

ß Modifier

#### *Reprendre l'enregistrement*

Vous pouvez continuer à vous connecter à l'interface d'encodage de Mon DI-fusion et compléter ou modifier vos données, tant que vous n'avez pas encore terminé la soumission de votre thèse et que :

- 1. la date de votre soutenance publique n'est pas dépassée
- 2. votre thèse n'a pas encore été approuvée par l'administrateur de thèses de votre faculté

Si vous avez soumis complètement votre thèse, que les conditions 1 et 2 infra sont encore valides, et que vous vous rendez compte que vous devez encore apporter des modifications à votre thèse avant qu'elle ne soit approuvée, contactez votre administrateur de thèse en faculté :il/elle pourra apporter ces modifications ou supprimer complètement la thèse, dont il vous faudra alors recommencer l'encodage.

**Attention** : une fois votre thèse approuvée par l'administrateur de thèses de votre faculté, **il n'est plus possible de la modifier** puisqu'il s'agit de la version officielle et définitive de votre thèse.

#### *Soumission définitive de la thèse*

Pour terminer la soumission de votre thèse, vous devez cliquer sur le bouton « Terminer ». Le Contrat s'affiche alors dans un nouvel onglet : vous devez le télécharger, l'imprimer, le compléter, le signer, le faire signer au(x) promoteur(s) de votre thèse, et le remettre à l'administrateur des thèses en faculté.

#### *Approbation de la thèse*

Après la soutenance publique de votre thèse avec fruit, l'administrateur de thèses de votre faculté ajoutera un cachet au Contrat, le joindra à votre thèse en accès bloqué, et approuvera votre thèse dans DIfusion.

Remarque : si vous avez égaré le *Contrat*, il est possible de le télécharger à nouveau, et ce à n'importe quel moment après la soumission complète de votre thèse : à partir de la page d'accueil de DIfusion, cliquez sur le titre de la thèse, puis sur le bouton Félécharger le contrat

Si une modification impérative devait malgré tout avoir lieu, prenez contact avec le gestionnaire des thèses au Département des bibliothèques et de l'information scientifique (DBIS) : Cécile Gass, 02/650.47.39, [cecile.gass@ulb.ac.be.](mailto:cecile.gass@ulb.ac.be)

Lorsque votre thèse devient visible dans [l'interface de recherche de DI-fusion,](https://difusion.ulb.ac.be/) un courriel vous est envoyé automatiquement, ainsi qu'aux membres du jury, au secrétariat du Recteur et au Département Enseignement.

# <span id="page-8-0"></span>**3 Personnes de contact**

Si vous avez des questions concernant la procédure de soumission, vous pouvez contacter l'administrateur de thèses de votre Faculté, Ecole ou Institut :

- **Faculté de Lettres, Traduction et Communication** Sandie Delnoy - 02/650.21.32, [Sandie.Delnoy@ulb.ac.be](mailto:Sandie.Delnoy@ulb.ac.be)
- **Faculté de Philosophie et Sciences Sociales** Catherine Frenay - 02/650.46.30, [Catherine.Frenay@ulb.ac.be](mailto:Catherine.Frenay@ulb.ac.be)
- **Faculté de Droit et de criminologie** Valérie Thomas - 02/650.22.63, [Valerie.Thomas@ulb.ac.be](mailto:Valerie.Thomas@ulb.ac.be)
- **Solvay Brussels School of Economics and Management** Véronique Lebe - 02/650.46.97, [veronique.lebe@ulb.ac.be](mailto:veronique.lebe@ulb.ac.be)
- **Faculté des Sciences Psychologiques et de l'éducation** Fabienne Mordant - 02/650.66.93, [fabienne.mordant@ulb.ac.be](mailto:fabienne.mordant@ulb.ac.be)
- **Faculté des Sciences** Hanan Amrani - 02/650.29.46, [Hanan.Amrani@ulb.ac.be](mailto:Hanan.Amrani@ulb.ac.be)
- **Faculté de Médecine** Catherine Leclercq - 02/650.64.58, [Catherine2.Leclercq@ulb.ac.be](mailto:Catherine2.Leclercq@ulb.ac.be)
- **Faculté d'Architecture (La Cambre-Horta)** Valérie Peclow - 02/650.24.60, [Valerie.Peclow@ulb.ac.be](mailto:Valerie.Peclow@ulb.ac.be)
- **Ecole polytechnique de Bruxelles** Lucyna Mudyn - 02/650.53.63, [lmudyn@admin.ulb.ac.be](mailto:lmudyn@admin.ulb.ac.be)
- **Ecole de Santé Publique** Catherine Buziaux - 02/650.40.88, [Catherine.Buziaux@ulb.ac.be](mailto:Catherine.Buziaux@ulb.ac.be)
- **Institut de Pharmacie** Françoise Leplat - 02/650.53.36, [fleplat@ulb.ac.be](mailto:fleplat@ulb.ac.be)
- **Institut des Sciences de la Motricité** Anne Moncousin - 02/ 555.33.58, [anne.moncousin@ulb.ac.be](mailto:anne.moncousin@ulb.ac.be)

**Si vous avez des questions d'ordre juridique, liées à la Propriété intellectuelle**, vous pouvez contacter Fiona Demeur (Département Recherche), [Fiona.Demeur@ulb.ac.be](mailto:Fiona.Demeur@ulb.ac.be)

**Si vous avez des questions liées à l'encodage**, vous pouvez contacter Cécile Gass (Département des Bibliothèques et de l'Information Scientifique - DBIS) - 02/650.47.39, [cecile.gass@ulb.ac.be.](mailto:cecile.gass@ulb.ac.be)